# Remote Access to LoopEdge

Learn how to configure LoopEdge for remote access using these instructions:

- [Why Configure Remote Access?](#page-0-0)
- [Configure Cloud Connectivity](#page-0-1)
- [Configure a Loop Network for Remote Access to LoopEdge](#page-1-0)
- $\bullet$ [Steps to Configure LoopEdge Remote Access](#page-2-0)
	- [In Loop RemoteAccess App](#page-2-1)
		- [In LoopCloud](#page-2-2)
		- [In Loop RemoteAccess](#page-4-0)
		- [In LoopEdge](#page-4-1)

### <span id="page-0-0"></span>Why Configure Remote Access?

Using a software-defined private network, LoopEdge Remote Access lets you:

- Access LoopEdge software, no matter where in the world it resides.
- Diagnose LoopEdge issues without requiring on-premise intervention.

Using the network's unique Node ID as a secure token, an end-to-end handshake between devices ensures a direct, secure connection.

Refer to the following sections on this page to configure remote access to LoopEdge:

- [Configure Cloud Connectivity](https://docs.litmusautomation.com/pages/viewpage.action?pageId=9994617#RemoteAccesstoLoopEdge-ConfigureCloudConnectivity)
- [Configure a Loop Network for Remote Access to LoopEdge](https://docs.litmusautomation.com/pages/viewpage.action?pageId=9994617#RemoteAccesstoLoopEdge-ConfigurePrivateNetwork)

## <span id="page-0-1"></span>Configure Cloud Connectivity

To configure remote access, you must first set up Loopedge - LoopCloud connectivity. Follow the steps described in [Activate a](https://docs.litmusautomation.com/display/DOC/Activate+a+LoopEdge+Device+for+LoopCloud+Connectivity) [LoopEdge Device for LoopCloud Connectivity](https://docs.litmusautomation.com/display/DOC/Activate+a+LoopEdge+Device+for+LoopCloud+Connectivity). Make sure that the LoopCloud device model is an MQTT plain TCP model at a minimum.

Below are the MQTT connection parameters for the LoopCloud device model:

```
{
   "mqttHostName": "%MQTT_HOST%",
   "mqttTcpPort": "%MQTT_TCP_PORT%",
   "mqttUserName": "%MQTT_USERNAME%",
   "mqttPassword": "%MQTT_PASSWORD%",
   "mqttClientId": "%MQTT_CLIENT_ID%",
   "mqttReqTopicName": "%MQTT_REQ_TOPIC%",
   "mqttRespTopicName": "%MQTT_RESP_TOPIC%",
   "mqttDataTopicName": "%MQTT_DATA_TOPIC%",
  "remoteNetwork": "%REMOTE NETWORK%"
}
```
Once you have followed the steps in [Activate a LoopEdge Device for LoopCloud Connectivity](https://docs.litmusautomation.com/display/DOC/Activate+a+LoopEdge+Device+for+LoopCloud+Connectivity) to activate the LoopEdge device on LoopCloud, go to System > Remote Access in the LoopEdge navigation panel. A network card shows the activated network.

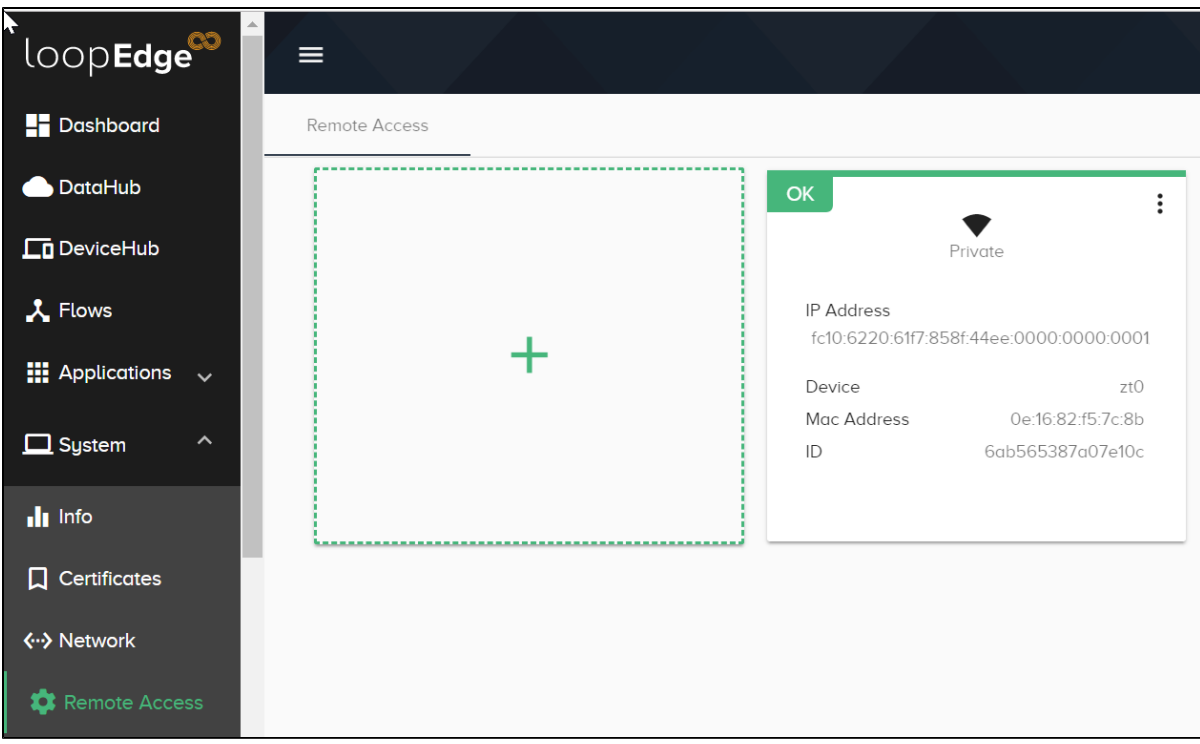

### <span id="page-1-0"></span>Configure a Loop Network for Remote Access to LoopEdge

When you create this network, you can connect LoopCloud to LoopEdge devices, no matter where they reside in the world. Once configured, you easily can access and securely manage and troubleshoot your LoopEdge software without being co-located with the device.

#### Prerequisites

- Before taking the following steps, complete the steps listed in: [Configure Cloud Connectivity](https://docs.litmusautomation.com/pages/viewpage.action?pageId=9994617#RemoteAccesstoLoopEdge-ConfigureCloudConnectivity).
- Contact your Litmus Automation representative to get the Loop RemoteAccess application to set up a network.

The following high-level diagram illustrates the basic steps required to configure remote access to LoopEdge. Detailed steps are listed below the diagram.

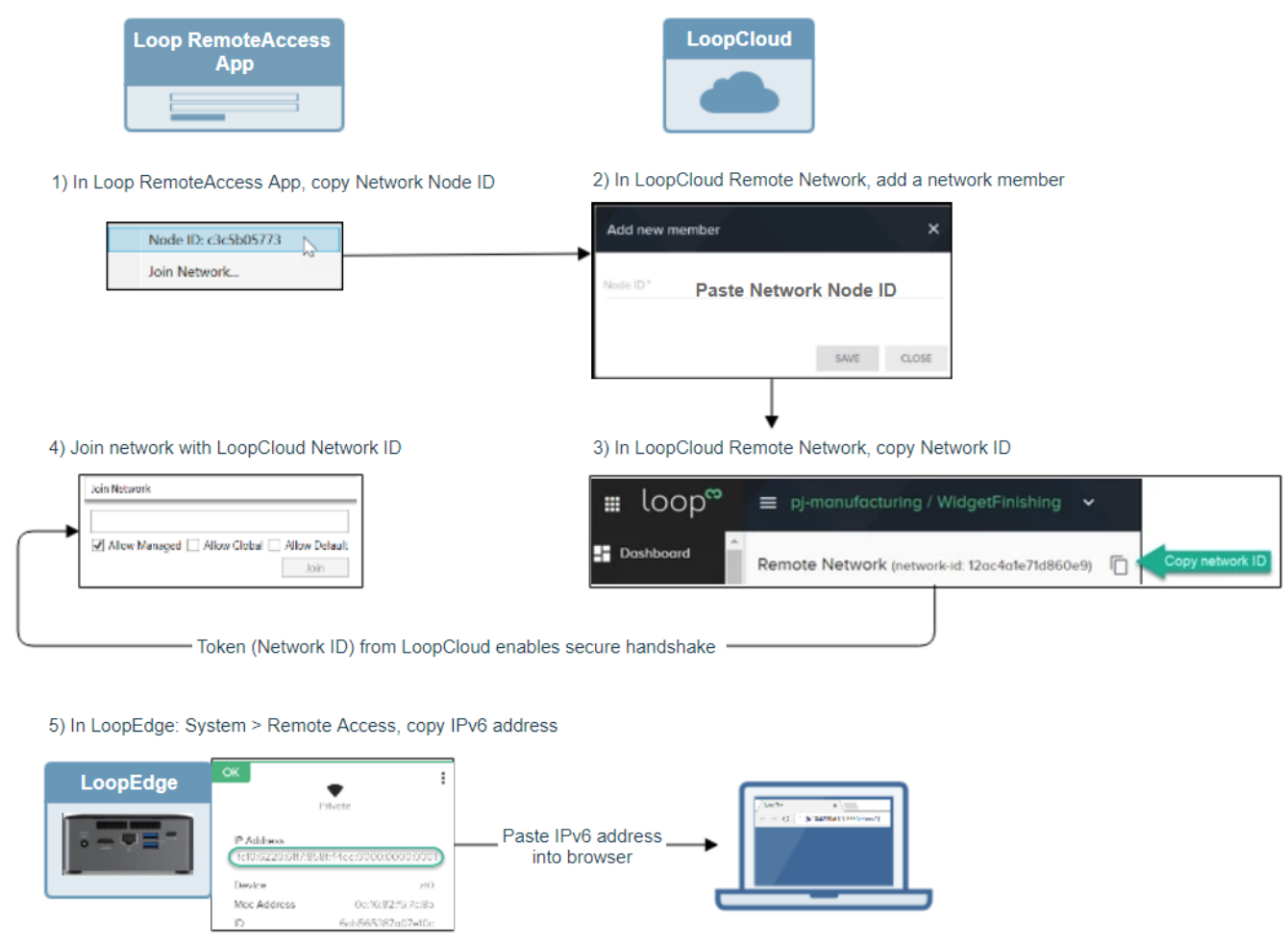

### <span id="page-2-0"></span>Steps to Configure LoopEdge Remote Access

To configure this network, you will once again need to switch between LoopCloud and LoopEdge. In addition, you will use the Loop RemoteAccess application to get network node IDs.

#### <span id="page-2-1"></span>In Loop RemoteAccess App

1. Copy the network Node ID.

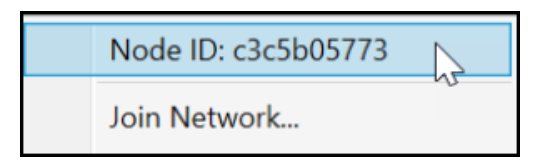

This unique ID serves as a token to authorize the Loop platform to join the secure private network.

### <span id="page-2-2"></span>In LoopCloud

1. In the LoopCloud navigation panel, click Remote.

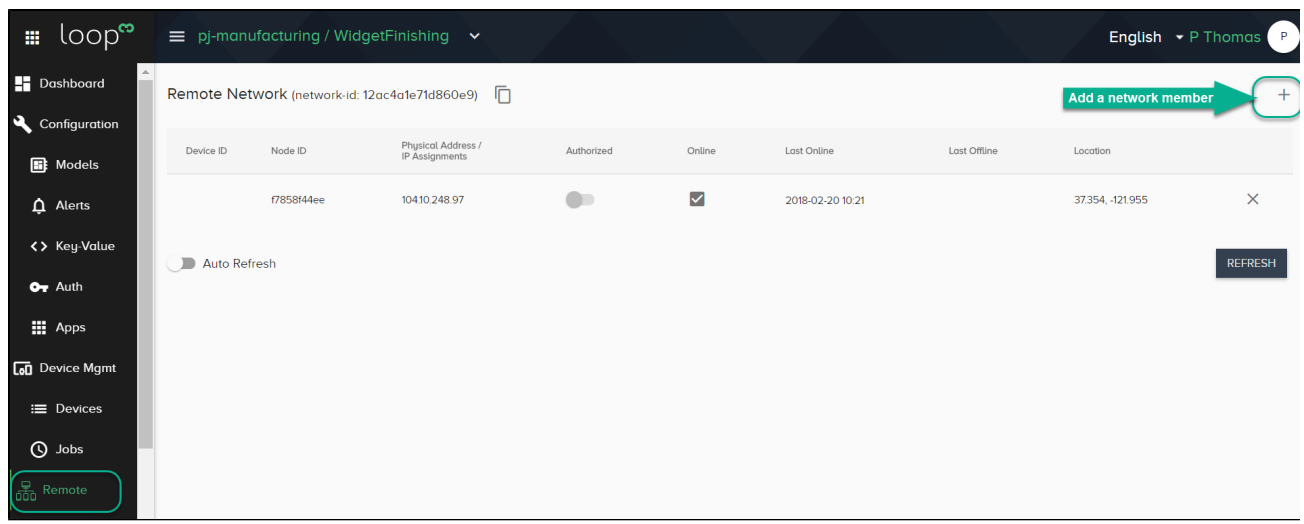

- 2. Click the + icon in the upper right of the window to add a member to the network.
- 3. In the Add new member dialog, paste the Node ID that you copied from the Loop RemoteAccess service and click Save.

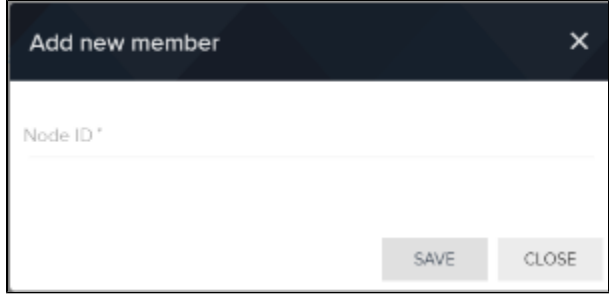

The node will be listed in the Remote Network list, as part of your network.

4. At the top of the LoopCloud Remote Network window, click the

icon to copy the network ID.

You will use this ID in the next step, in the remote access service, to join the network. This establishes the handshake between the private network and the Loop platform.

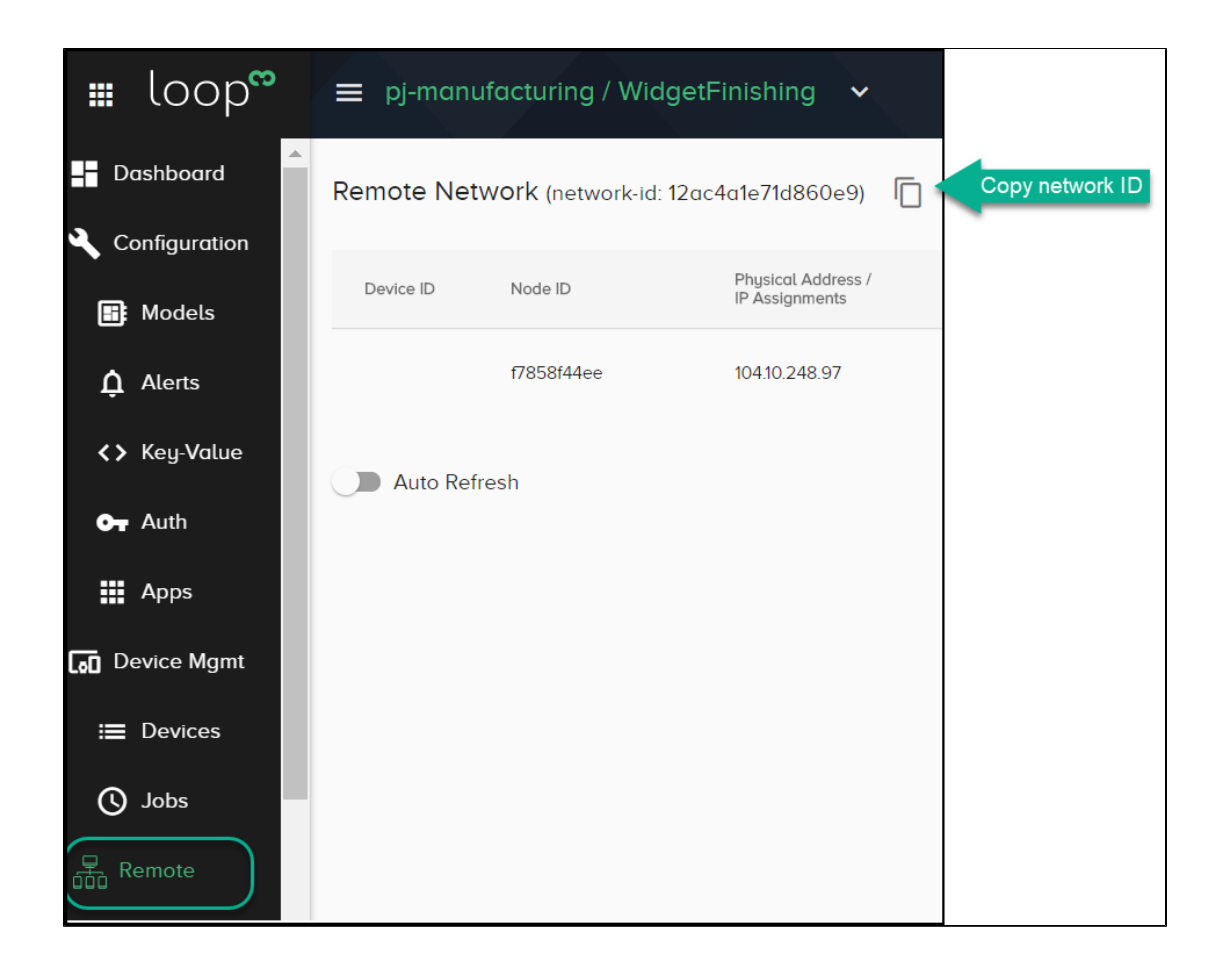

#### <span id="page-4-0"></span>In Loop RemoteAccess

1. In the RemoteAccess application, select Join Network and paste the network ID that you copied from LoopCloud.

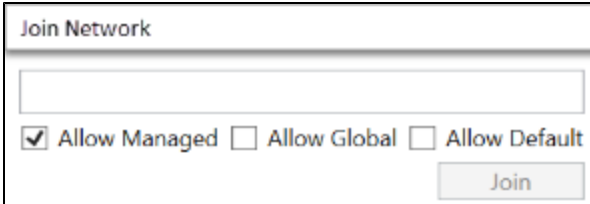

#### <span id="page-4-1"></span>In LoopEdge

1. In the LoopEdge navigation panel, expand System and click Remote Access. A network card will be displayed with an IPv6 address.

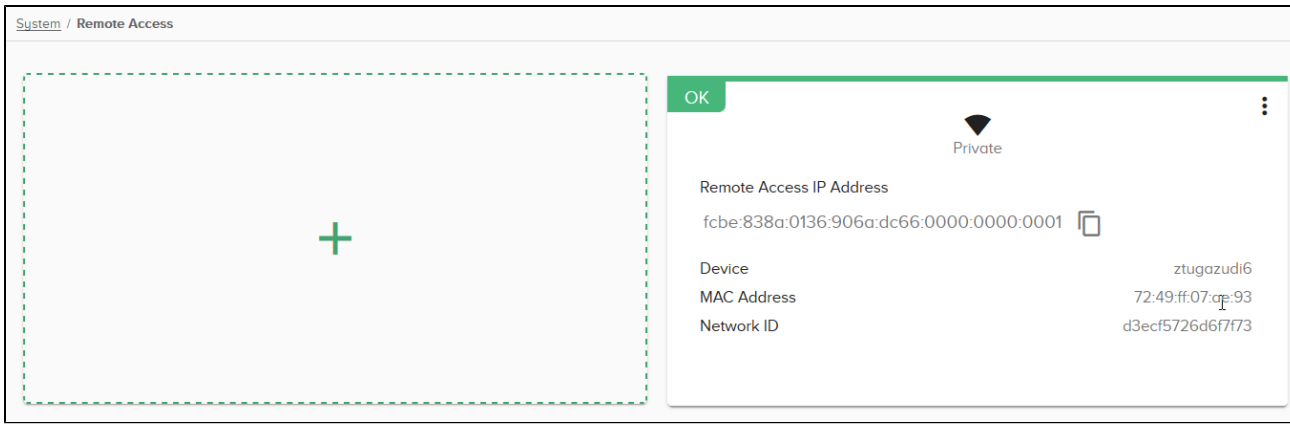

- 2. Select and copy the IPv6 address from the displayed Remote Access network card.
- 3. To remotely access the LoopEdge device, enter the IPv6 address enclosed in square brackets into the address/search bar of a web browser.

Example:

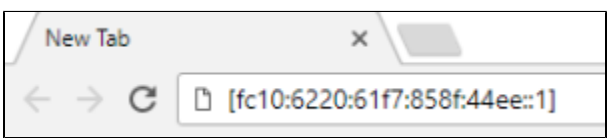

This IPv6 address is the only address that will be used to remotely access LoopEdge.